# ¿Cómo transferir mensajes de texto desde un teléfono Samsung a Mac?

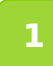

# **Descargue e instale la última versión de Tansee Android Message Transfer para Mac [aquí.](http://es.tansee.com/download.html?platform=mac&product=17)**

Ejecutar Tansee Android Message Transfer para Mac.

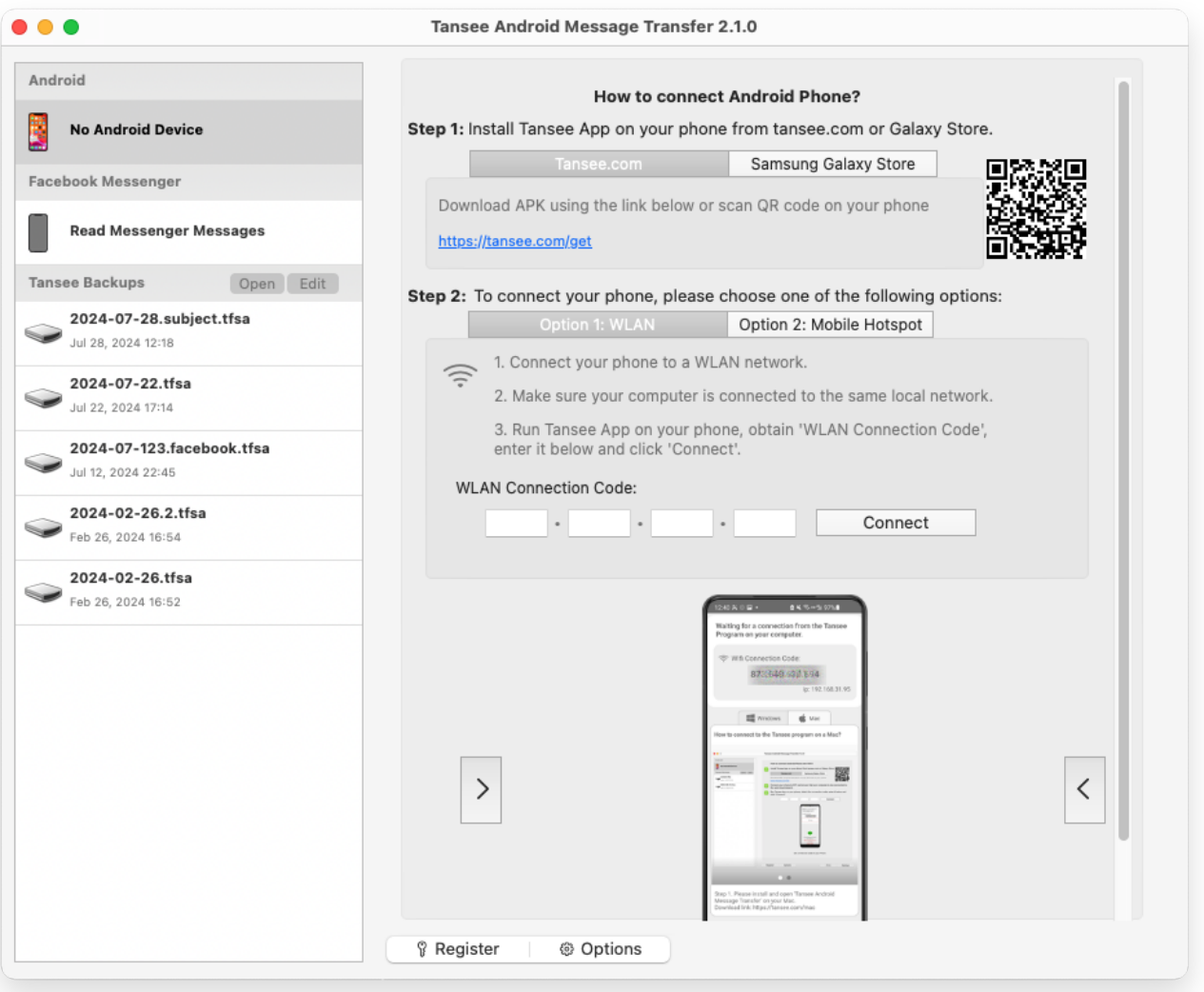

### **2 Descargue e instale la aplicación Tansee Message Transfer desde tansee.com/get (abra este enlace en el navegador web de su teléfono Android)**

Conecte su teléfono a Mac usando una de las siguientes opciones: **Opción 1: WLAN** Asegúrese de que su teléfono y su computadora estén conectados a la misma red WLAN (mismo enrutador). **Opción 2: Punto de acceso móvil** Conecte el WiFi de su computadora a la red del **Punto de acceso móvil** de su teléfono. Obtenga el código de conexión de una de las opciones anteriores, ingréselo en el programa Tansee de su Mac y haga clic en el botón

# **Conectar**.

- [¿Qué hacer si 'Tansee Android Message Transfer' no se puede](http://es.tansee.com/what-to-do-if-tansee-android-message-transfer-cannot-connect-to-my-android-device.html)  $\odot$ conectar a mi dispositivo Android?
- [¿Qué hacer si la opción Anclaje a red USB o Punto de acceso móvil](http://es.tansee.com/what-to-do-if-the-usb-tethering-option-or-mobile-hotspot-is-greyed-out.html) está atenuada en Android?

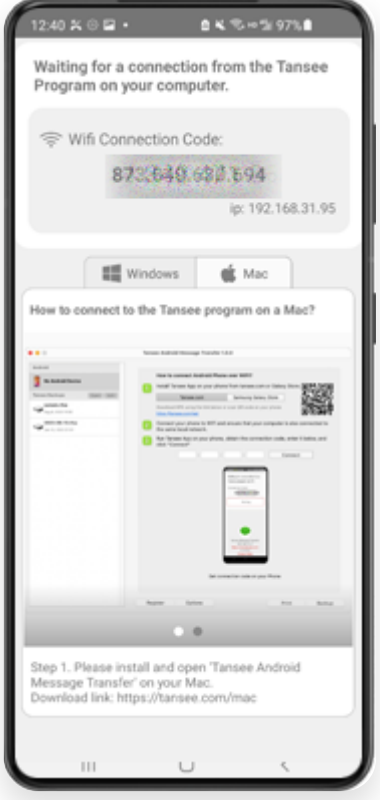

Opción 1: obtener el código de conexión WLAN de la aplicación Tansee

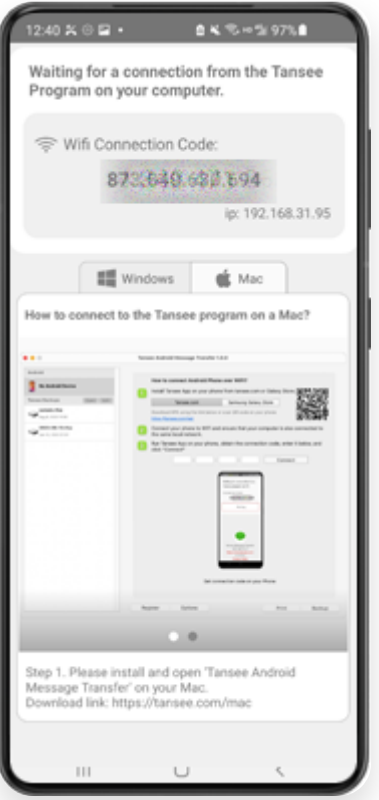

Opción 2: obtener el código de conexión de hotspot móvil desde la aplicación Tansee

**Consejos:** Tansee puede detectar y conectar automáticamente su teléfono Android si su teléfono y la computadora están conectados a la misma red WIFI.

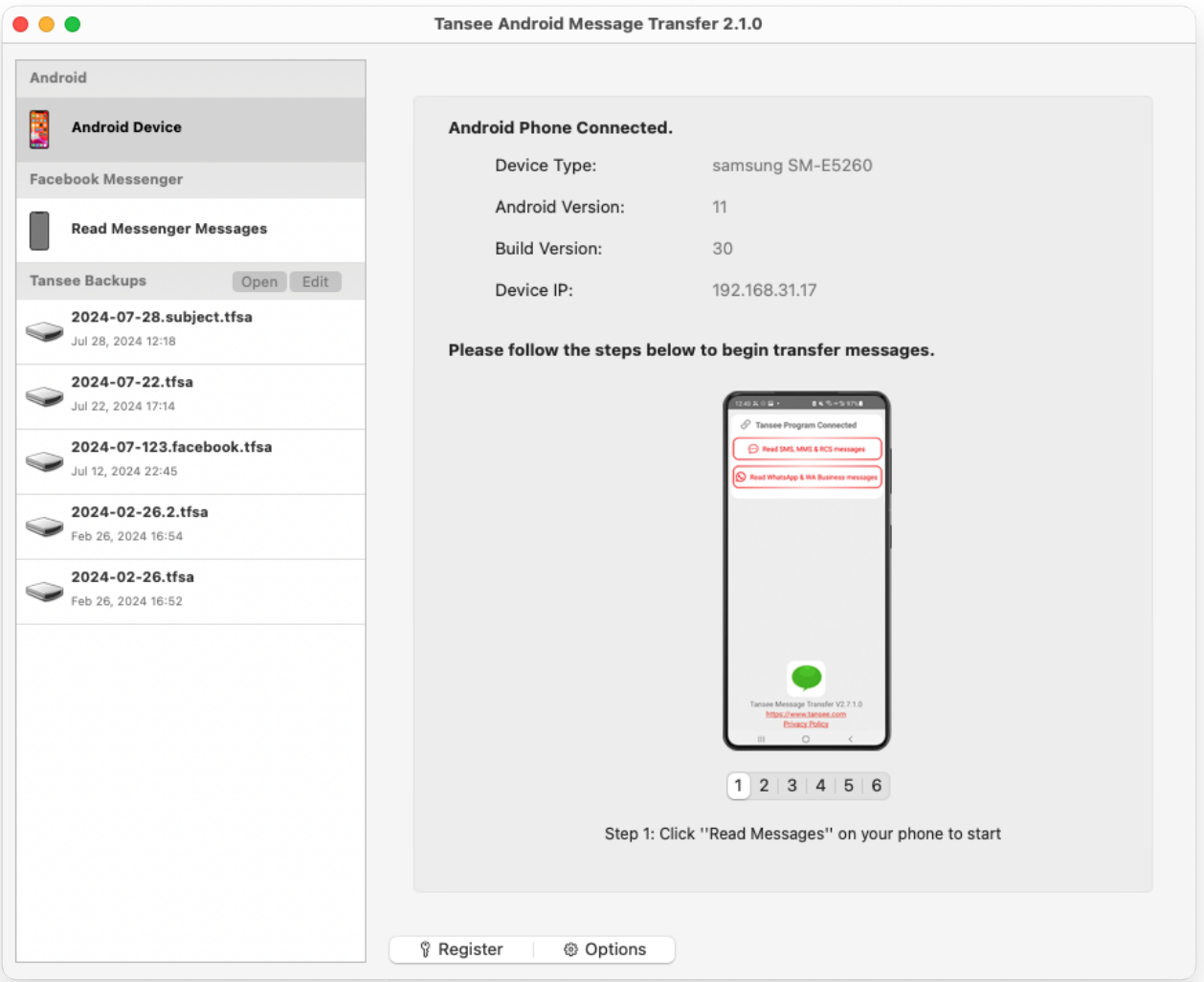

# **3 Leer mensajes:**

Mientras su teléfono Android está conectado a su Mac, haga clic en "Leer mensajes SMS, MMS y RCS" en su teléfono Android.

O haga clic en 'Leer mensajes de WhatsApp y mensajes de WA Business'.

 [¿Cómo transferir mensajes de Whatsapp desde un teléfono Android](http://es.tansee.com/how-to-transfer-whatsapp-message-from-android-phone-to-mac.html) a Mac?

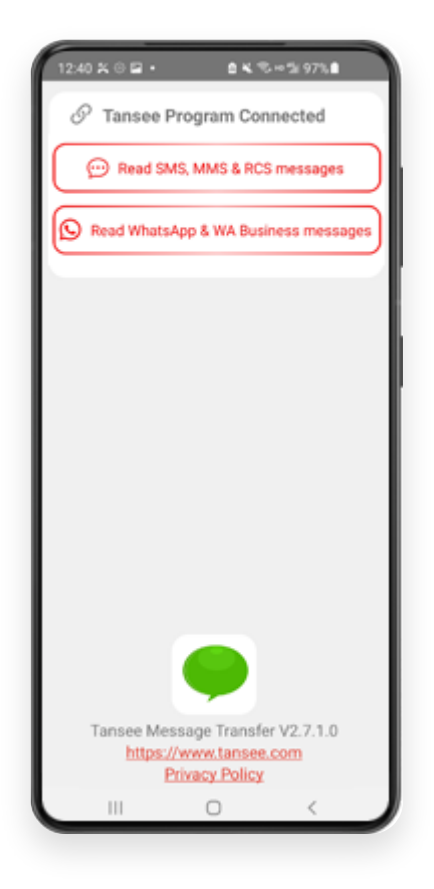

# **<sup>4</sup> Otorgue permisos a la aplicación Tansee y configure Tansee Message Transfer como su aplicación de SMS predeterminada.**

Nota: Se requiere 'Establecer como aplicación de SMS predeterminada' para leer todos los mensajes. Una vez finalizada la lectura, recibirá un mensaje para restablecerla.

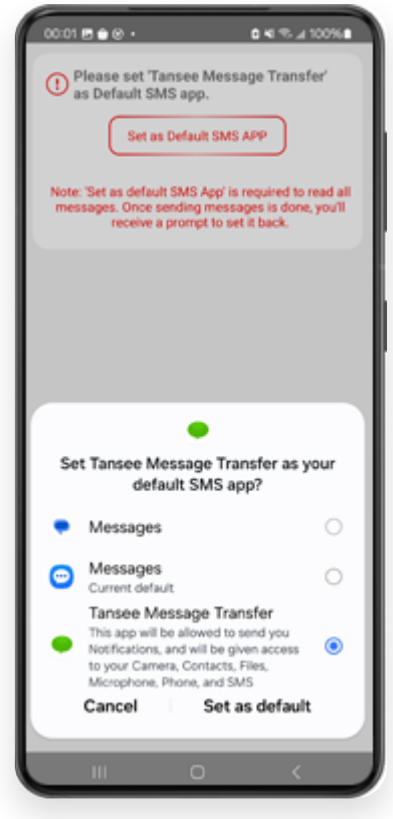

#### **5 Elija mensajes y haga clic en "Enviar mensajes a la computadora".**

**Nota:** Mantenga encendida la pantalla de Android mientras transfiere datos.

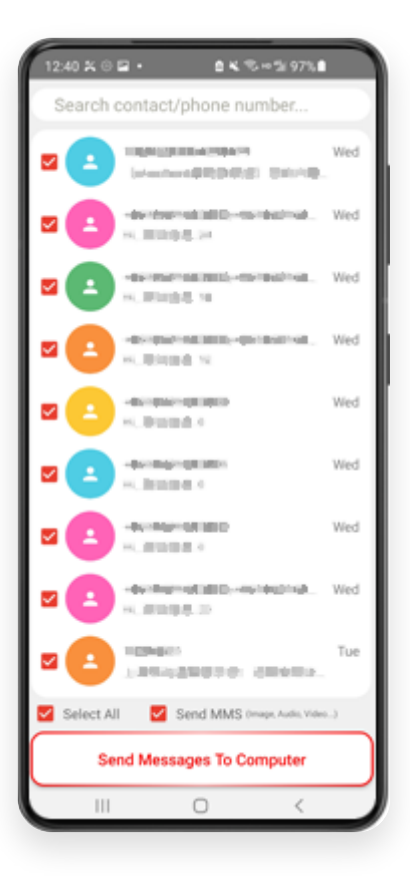

**6 El programa Tansee mostrará todos los mensajes.**

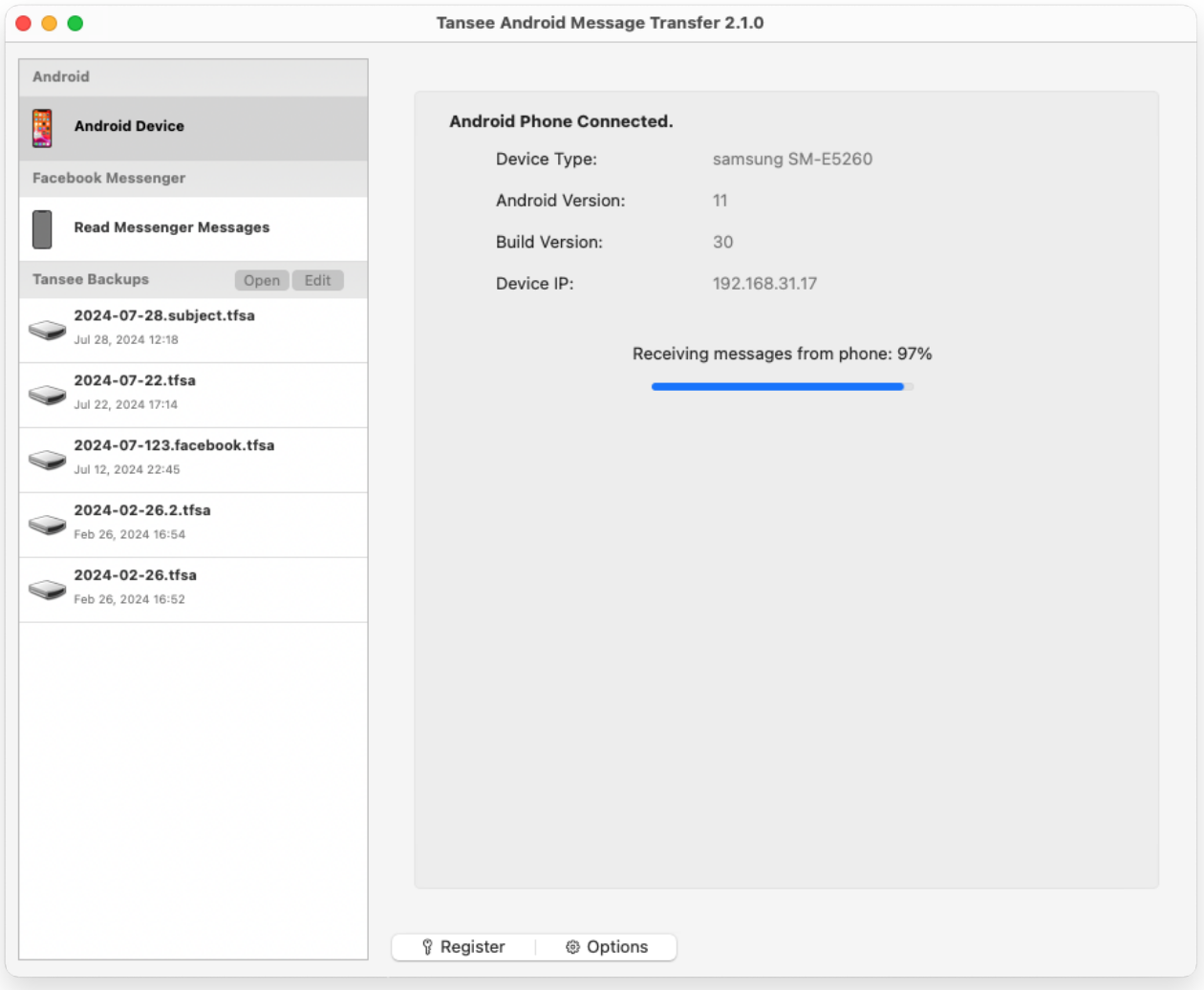

Cargando mensajes

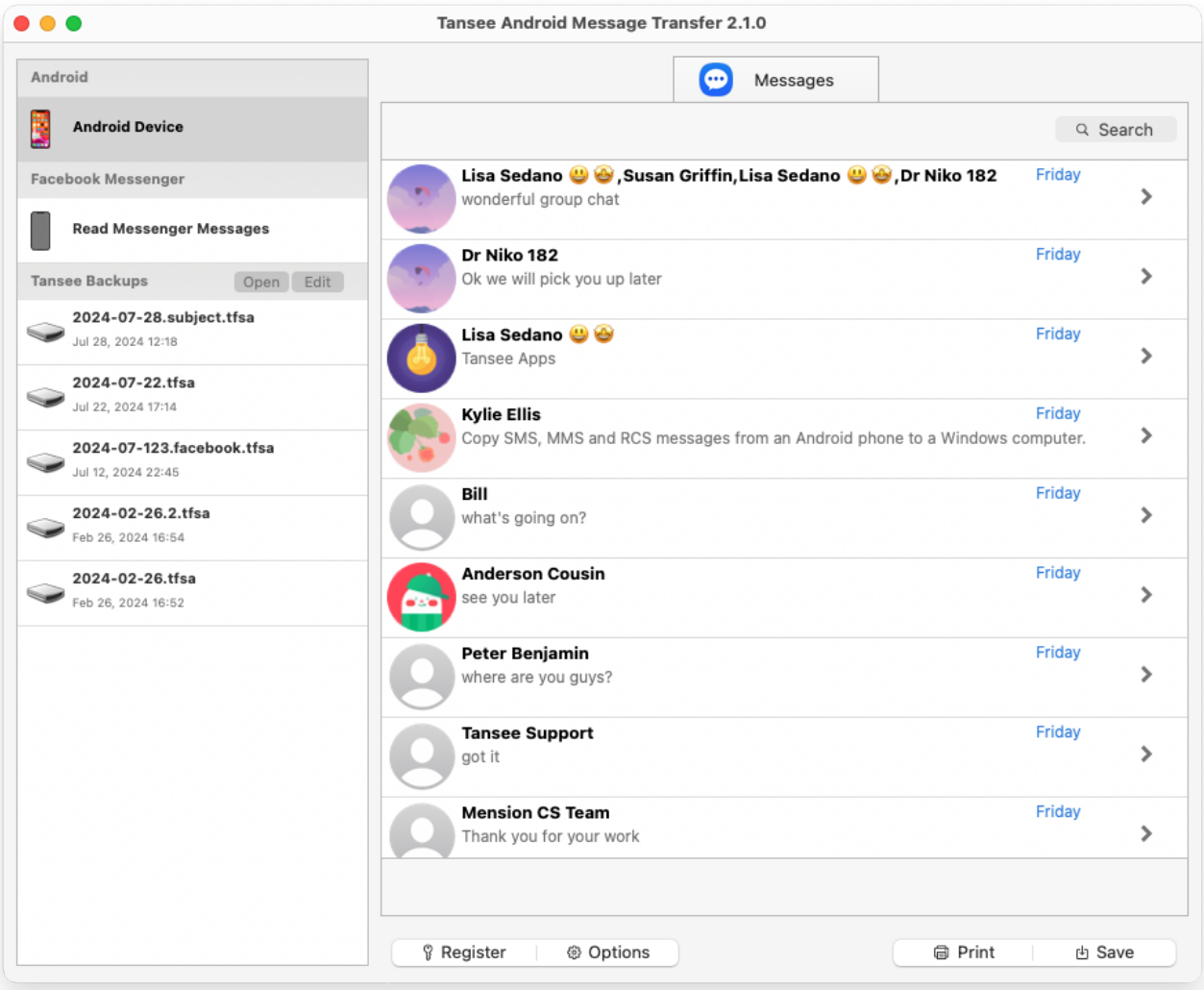

Mensajes cargados

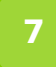

**Haga clic en el botón "Guardar" ubicado en la parte inferior de la pantalla. Elija el tipo de copia de seguridad. Clic en Guardar'.**

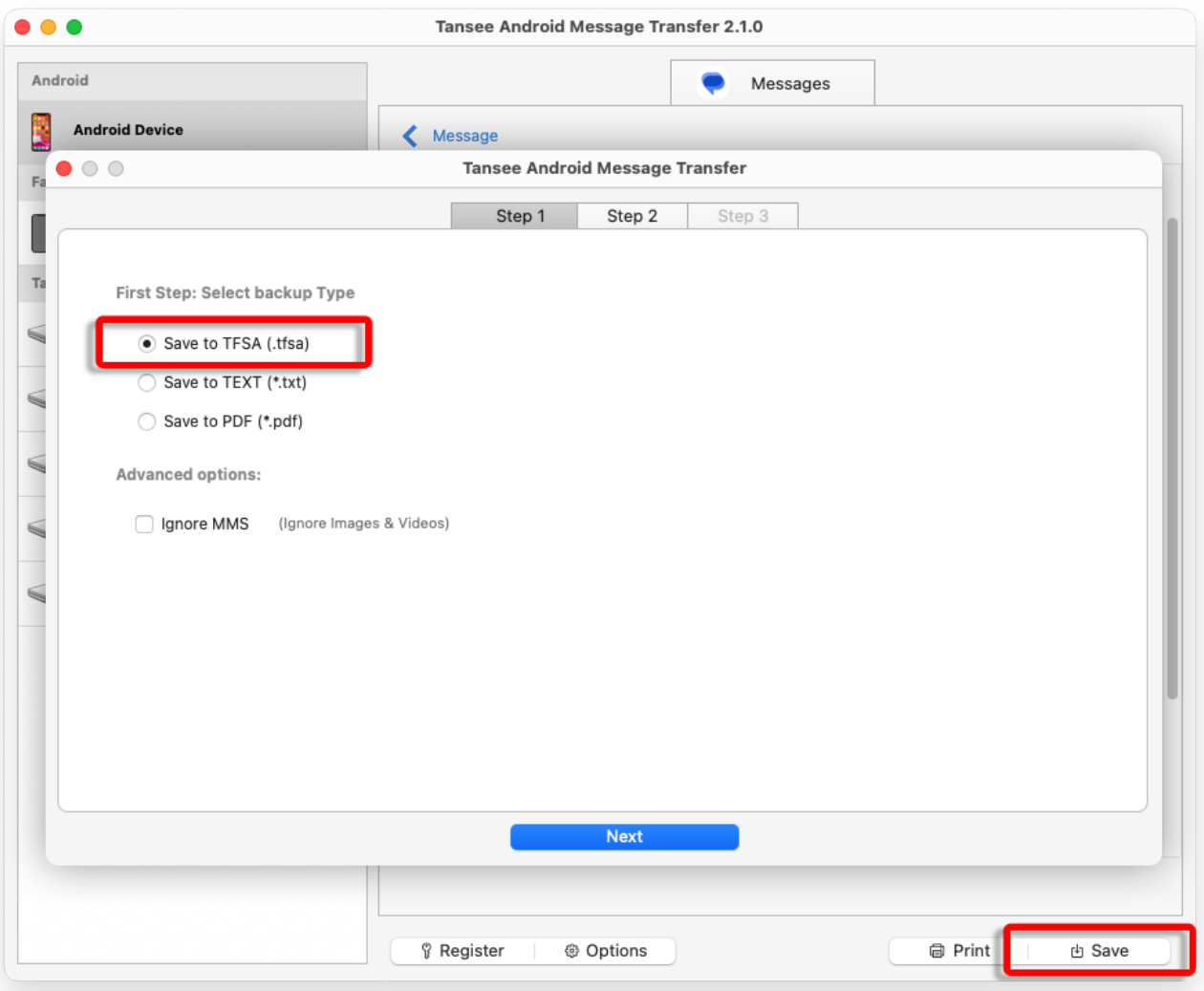

Copia de seguridad en archivo TFSA

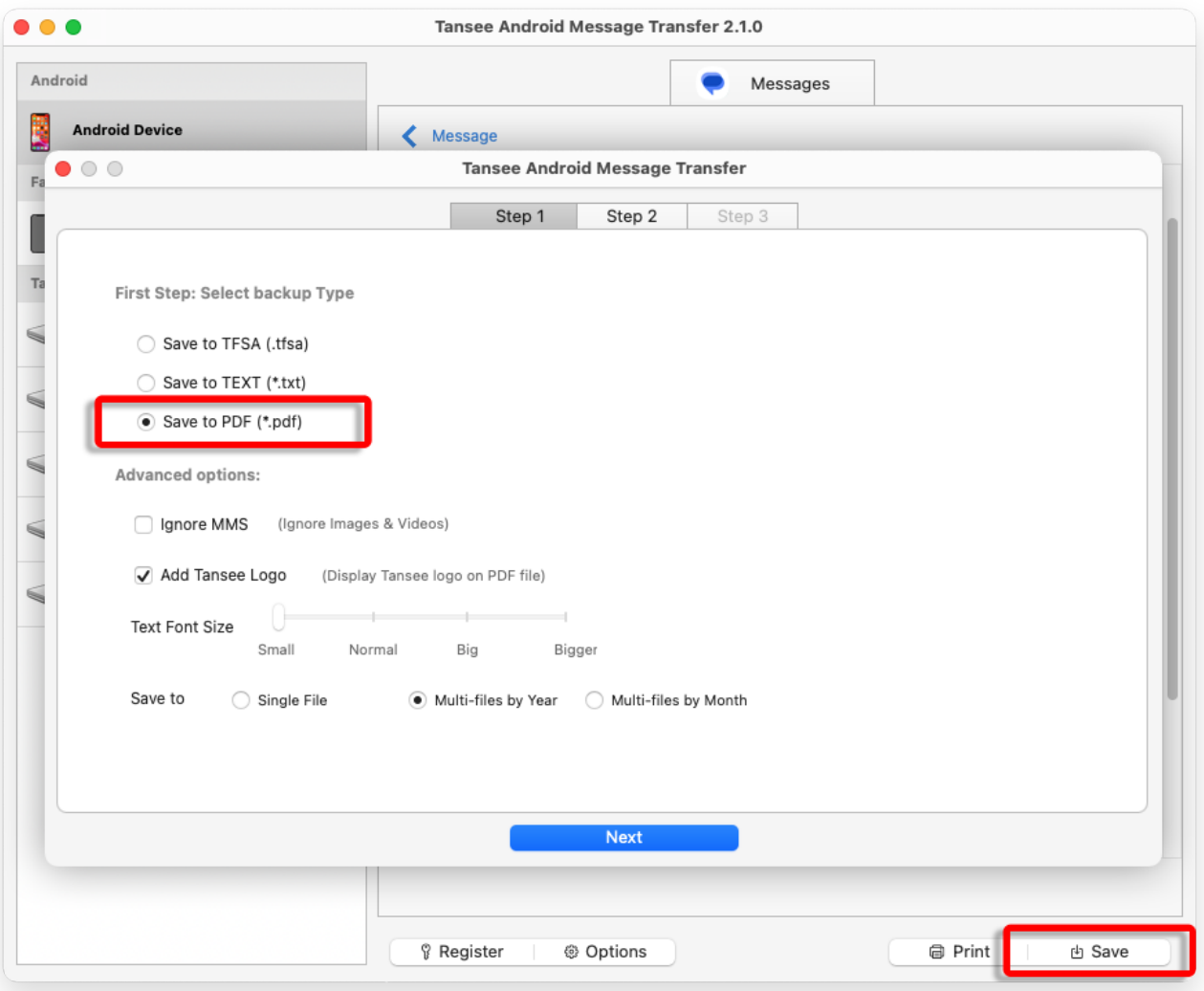

Copia de seguridad en archivo PDF

**8 Imprima mensajes exactamente como aparecen en su teléfono Haga clic en el botón 'Imprimir'. Haga clic en 'Iniciar impresión'. Android.**

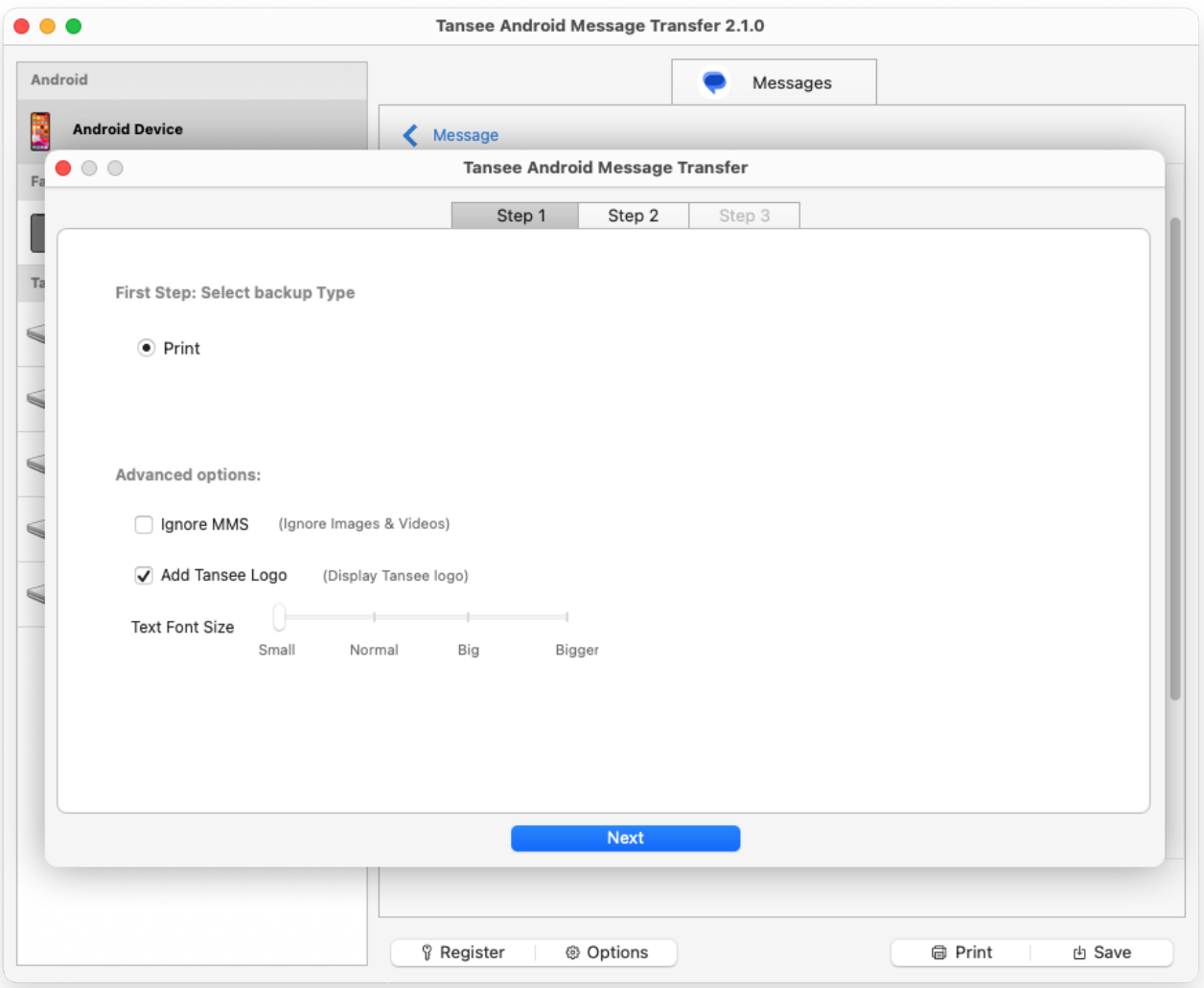

Imprimir mensajes con fecha y hora

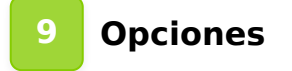

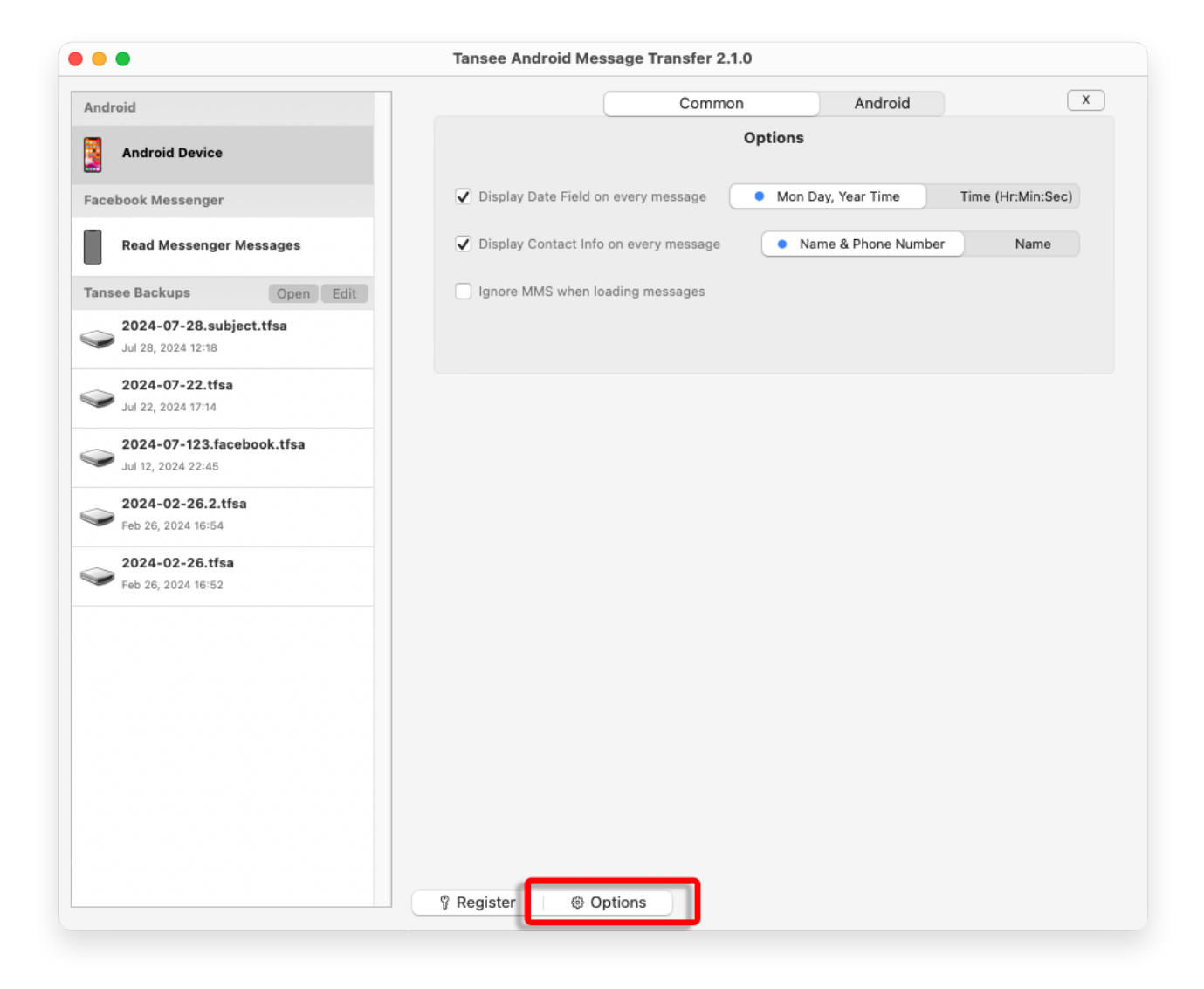

## **<sup>10</sup> Haga clic en el botón Registrarse e ingrese su código de licencia para obtener la versión completa.**

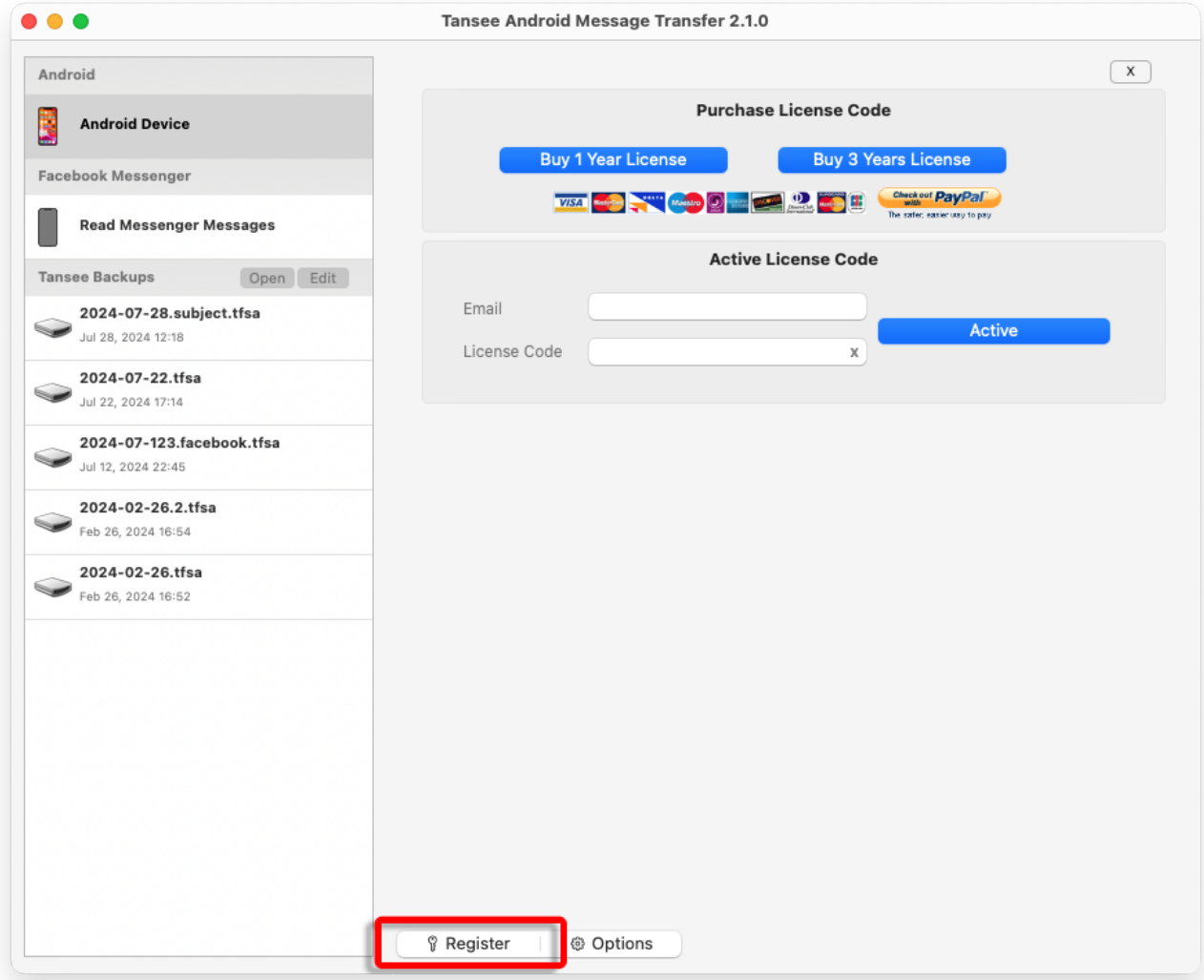

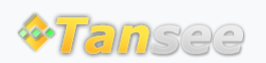

© 2006-2024 Tansee, Inc

[Página de inicio](http://es.tansee.com/) [Soporte](http://es.tansee.com/support.html)

[Política de privacidad](http://es.tansee.com/privacypolicy.html) [Afiliado](http://es.tansee.com/affiliate.html)

[Contáctenos](http://es.tansee.com/contact.html)